# 中国(四川)国际贸易**"**单一窗口**"**

# 用户手册

# 食品类场所资质备案

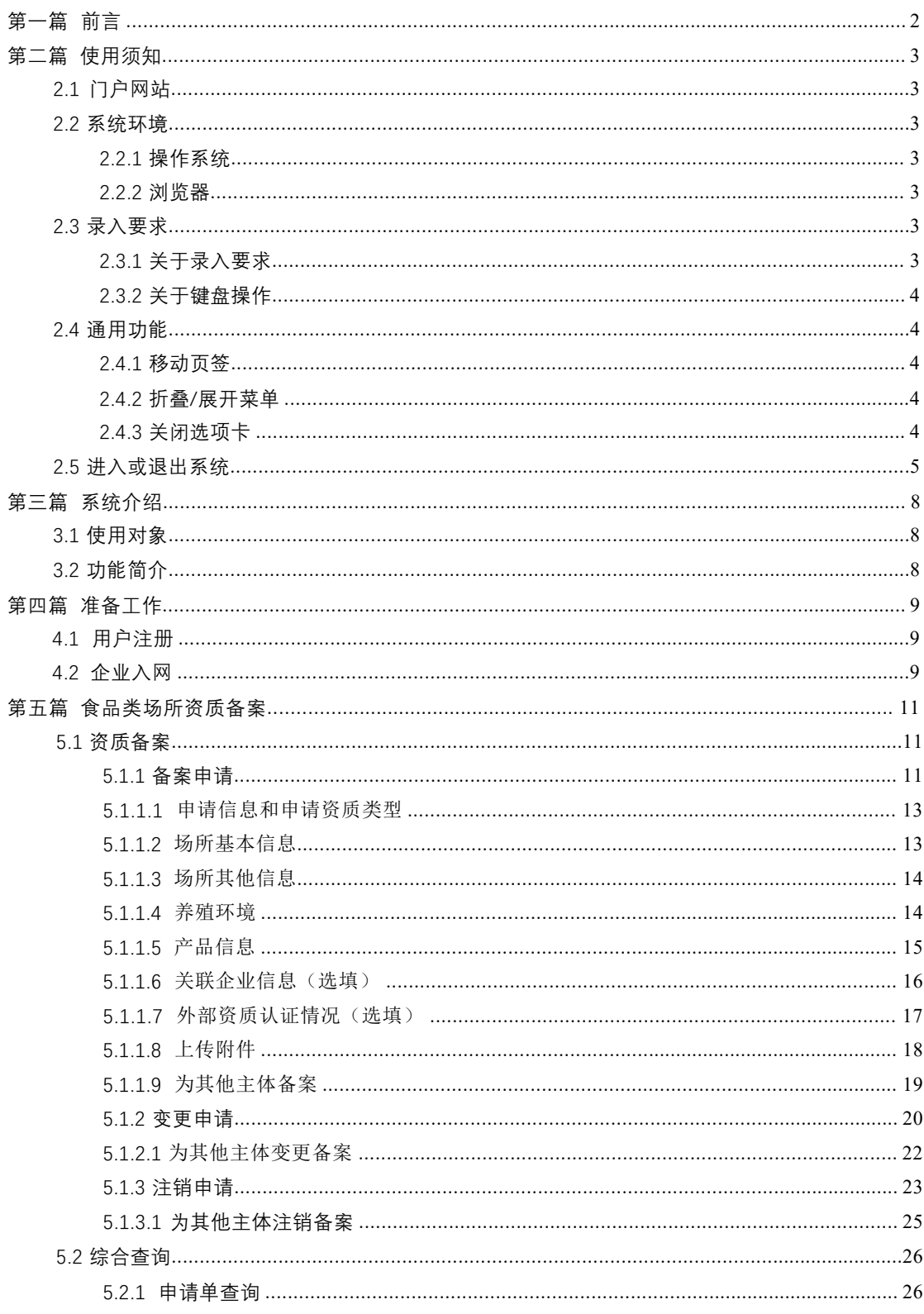

# 目录

# **第一篇 前言**

感谢您使用行政相对人 3.0 系统。为了使您能尽快熟练地使用本 系统,我们配备了本用户手册。

您可以从本手册获取有关安装步骤、系统配置、基本操作、软硬 件使用方法以及安全注意事项等各方面的知识。在第一次安装和使用 本系统时,请务必仔细阅读本手册,将有助于您更好地使用本系统。

本手册适用于具备初级电脑知识的用户。在这里,我们认为您已 熟悉 WINDOWS7/10 系统, 并能够使用鼠标进行操作, 具有谷歌 Chrome、 360 等浏览器的使用经验。

<span id="page-2-0"></span>操作手册中所有展示的数据皆为测试数据。

# **第 二 篇使用须知**

# **2.1 门户网站**

系统为浏览器版,地址为: https://sc.singlewindow.cn

# **2.2 系统环境**

# **2.2.1 操作系统**

Windows 7 或 10 (32 位或 64 位操作系统均可)

不推荐 Windows XP 系统

# **2.2.2 浏览器**

Chrome50 及以上版本

# **2.3 录入要求**

# **2.3.1 关于录入要求**

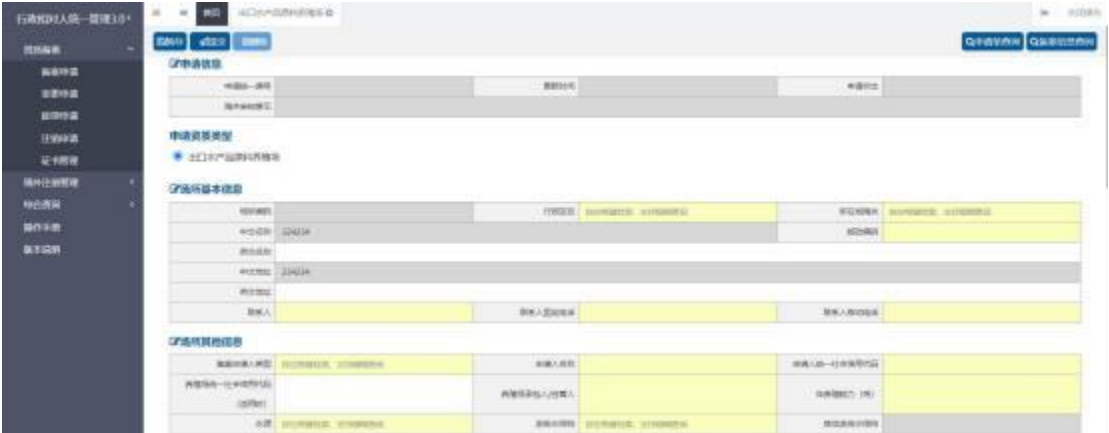

图 2-1 企业基本信息录入(局部)

界面中黄色底色的字段,为必填项。

界面中灰色底色的字段,为系统反填项。

<span id="page-3-0"></span>在录入过程中,页面最下方有录入规则提示信息。录入完成后如 不符合规范,在字段右侧有红色弹框提示,表示当前录入的数据有误,

需要根据填制要求修改。

界面上方有蓝色的暂存、提交、删除、申请单查询和备案信息查 询等操作键。 申报成功的数据不可修改。

## **2.3.2 关于键盘操作**

界面中的部分功能可使用键盘进行快捷操作。

点击 **Tab** 键,可使界面光标自动跳转至下一字段的录入框中。

点击**上下方向**键,可在界面下拉菜单中的参数中进行选择。

点击 **Enter(回车)**键,可将光标跳转至下一录入框;可将当前 选中的下拉菜单中的参数自动返填到字段录入框中。

点击 Backspace 键, 可将当前录入框中的内容进行删除操作。

#### **2.4 通用功能**

#### **2.4.1 移动页签**

如打开的页签较多,点击界面 或 國 图标,可将页签名称进 行左右移动选择。

# **2.4.2 折叠/展开菜单**

点击右侧展示区 └┘ 左上角图标, 将左侧菜单栏进行折叠或展 开的操作。折叠后的菜单栏只显示图标,效果如下图。

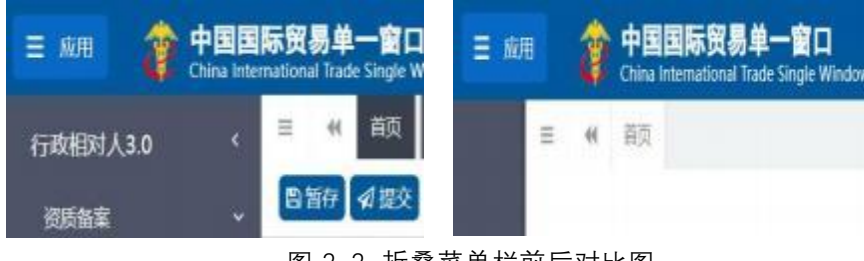

图 2-2 折叠菜单栏前后对比图

# **2.4.3 关闭选项卡**

<span id="page-4-0"></span>点击右侧展示区-右上角图标,展示下拉菜单(如下图)。选择

"关闭全部选项卡"则将当前展示区内打开的所有页签选项卡全部关 闭;如选择"关闭其他选项卡",则除当前停留显示的页签选项卡之 外,关闭其他打开过的选项卡。

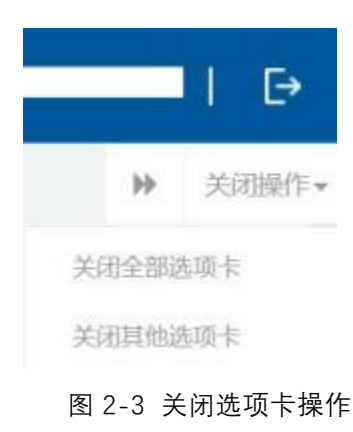

# **2.5 进入或退出系统**

通过中国(四川)国际贸易"单一窗口","首页-中央标准应 用-企业管理-企业资质"访问。访问地址为https://sc.singlewindow.cn。 如图所示:

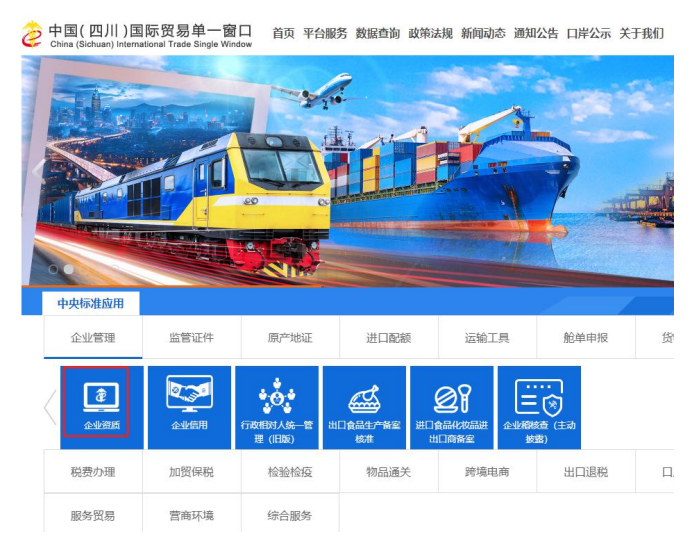

<span id="page-5-0"></span>企业可以通过卡介质(IC 卡或 USB Key)方式,在电脑 USB 口插 入 IC 卡或 USB Key, 输入密码后进行登录; 也可以通过企业账户、 密码方式登录。登录方式不同可使用的功能不同,账号登录不允许企

# 业为其他企业代理备案。

中国国际贸易单一窗口

ma

ව

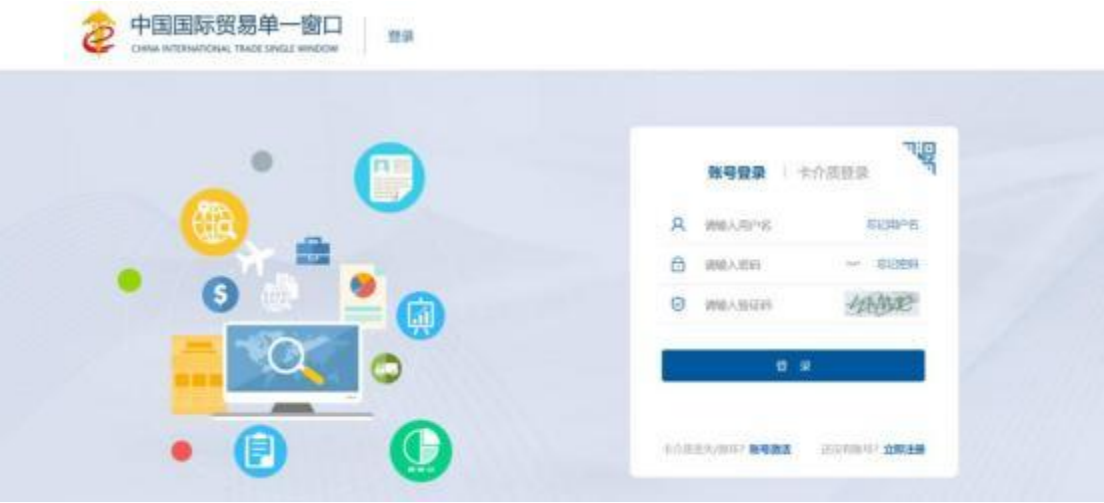

图 4-3 账号登录

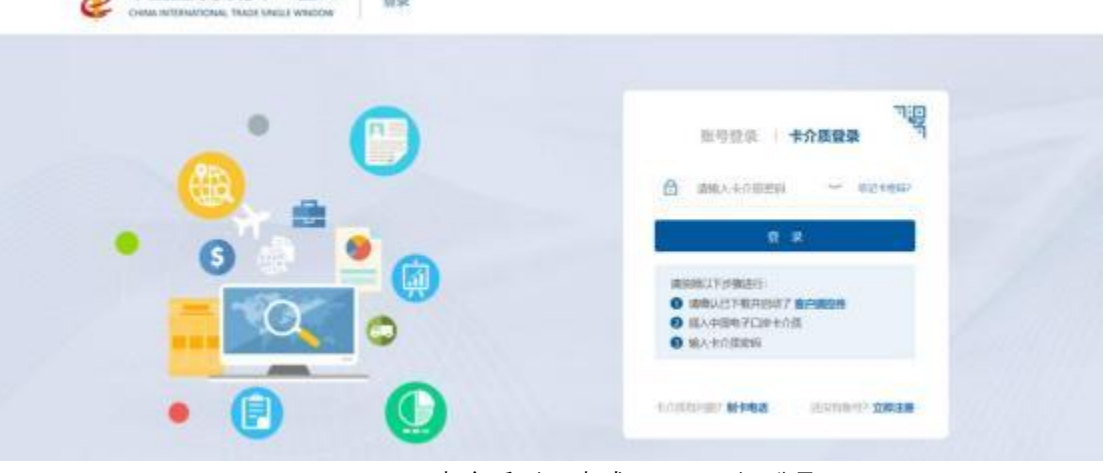

#### 图 4-4 卡介质 (IC 卡或 USB Key) 登录

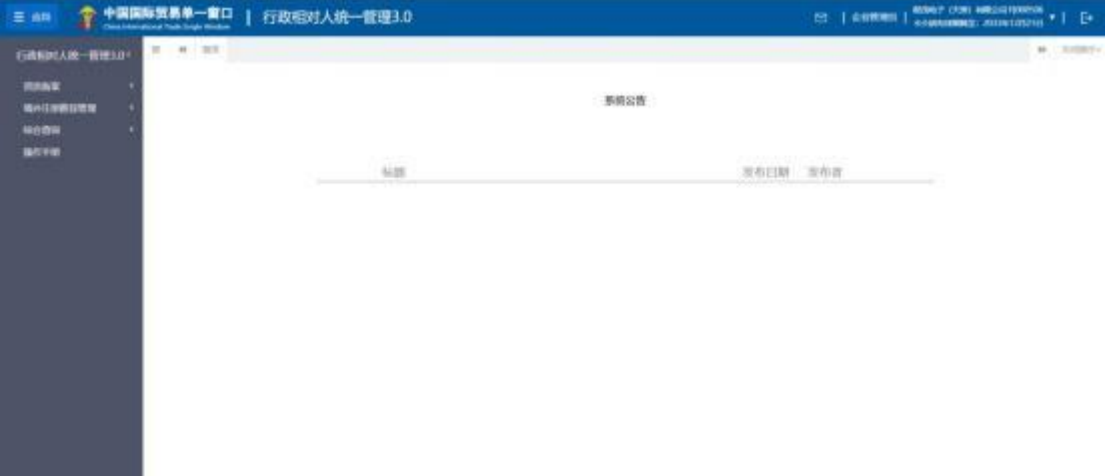

# 图 4-5 系统主界面

进入系统后点击界面右上角【->】,可安全退出系统。

**温馨提示:**

更多关于用户注册(登录)的功能介绍,请参见《中国(四川) 国际贸易"单一窗 口" 标准版用户手册(用户管理篇)》。

# **第三篇 系统介绍**

# **3.1 使用对象**

企业用户(以下简称"企业"):在中国境内从事生产经营进出 口相关业务的企业。

# **3.2 功能简介**

<span id="page-8-0"></span>本系统向食品类场所企业和自然人提供向海关申请出口食品生 产企业的资质备案、变更、注销功能,并为食品类场所提供申请单查 询功能。食品类场所资质完成备案后可以在中华人民共和国关境内办 理进出口业务。

# **第四篇 准备工作**

# **4.1 用户注册**

系统支持无卡用户和卡介质两种方式登录。无卡企业用户只支持 企业资质管理的自理业务,卡介质用户可支持包括资质管理自理业务 在内的所有自理代理业务。

首先,企业要在中国(四川)国际贸易"单一窗口"进行无卡用 户注册,获得 账号,或者前往各地分中心和下属制卡代理点办理新 企业入网业务, 申领本企业的卡介质。

无卡用户注册,可在中国(四川)国际贸易"单一窗口"门户首 页点击右上角 " 注 册 "进 行 。 注 册 具 体 方 法 和 步 骤 可 参 见 门 户 首 页 (sc.singlewindow.cn) 的"平台服务"-下载"用 户管理"操作手册。

# **4.2 企业入网**

<span id="page-9-0"></span>办理新企业入网, 申领企业卡(key)。用无卡用户进入中国电 子口岸首页 (www.chinaport.gov.cn), 在"公共服务"-"中国电 子口岸执法系统安全技术服务用户登录"-"业务系统"专区点击 "身份认证系统"可进行系统登录。注册具体方法和步骤可参见右侧 "用户手册"的《身份认证管理系统操作手册》。

| 合辞       | <b>CO</b> means                                      | <b>ET WORKS</b>                         | <b>EE</b> www. | <b>COMME</b>                           | O nave                                                           | <b>Q</b> nasa                                                             |       |
|----------|------------------------------------------------------|-----------------------------------------|----------------|----------------------------------------|------------------------------------------------------------------|---------------------------------------------------------------------------|-------|
| 业务类质     |                                                      |                                         |                |                                        | 外出期 用户字册                                                         | ■製品紙                                                                      |       |
| 退        | <b>ISCONSSIONER</b>                                  | <b>AULINEAR DESCRIPTION</b><br>$\equiv$ | 욮              | EKSERVENI<br>HANDORSK (B)<br>HAND HONT |                                                                  | 进口墙缘形状斜度形内墙在区部<br>福光与国家の主管理関連関連交換系<br>进加口病产地运动状态造成多线圈                     | ೦೯೪೬೦ |
| $8 - 1$  | <b><i><u><i><u><b>BELLEWISHT</b></u></i></u></i></b> | OU materials                            | sentent<br>EQ  | EXIST-NIZER                            |                                                                  | <b>戊酸甘酸非生素产物毒素中枢系统</b><br><b>G-2T18RA10-19-5: 050-2</b><br>企业管理系统操作条件 加酒精 |       |
|          | <b>CRESSOR'S</b>                                     | 2p asmste                               |                | FQ eventuent                           |                                                                  | (2) 全臂性系统操作系统 经重信<br>设立管理界线操作平面-全立体<br>和市博进口过程书等时满作手册                     |       |
| DE 20070 |                                                      | <b>Experiment</b>                       |                | <b>E.R.</b> accessions                 | 技术代集委托表统接付单数<br><b>DEGAL KIRNINGHI 3.8</b><br><b>和范围和安东部市场作业</b> |                                                                           |       |
| 몇        | <b>RK\$NOSH</b>                                      | 园<br>RESILIMONE                         |                |                                        |                                                                  |                                                                           |       |

图 4-1 电子口岸业务系统选择

# **第 五 篇 食品类场所资质备案**

# **5.1 资质备案**

企业向海关申请资质备案的功能。企业、 自然人、个体工商户、 农业专业合作社、行业协会等通过行政相对人 3.0 系统,根据实际情 况录入备案信息,并申报至所在地海关,海关审核通过后,企业可做 相关进出口业务。

## **5.1.1 备案申请**

企业持卡介质(IC 卡或 USB Key)或者个人账号登录,可做食品 类场所资质备案;

操作步骤:

点击资质备案——备案申请——食品类场所资质备案,如下图:

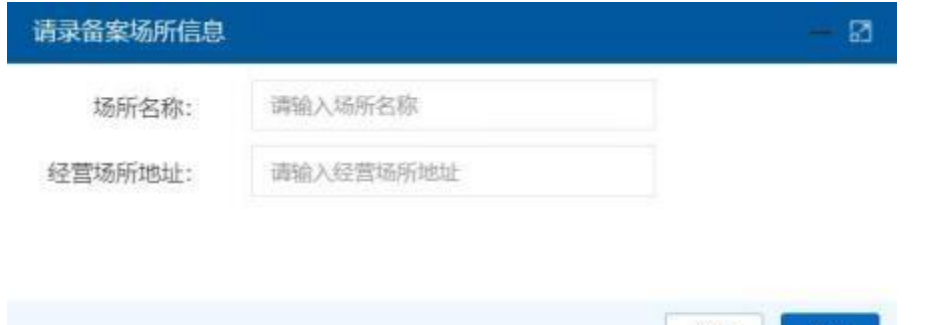

#### 图 5-1 食品类场所备案入口

关闭

确认

<span id="page-11-0"></span>申请人录入场所名称和经营场所地址,点击【确定】按钮;进入 食品类场所资质备案页面,未备案的资质可进行选择,已备案的资质 和已提交的备案申请,资质显示(申请中)或(已备案)且置灰,不

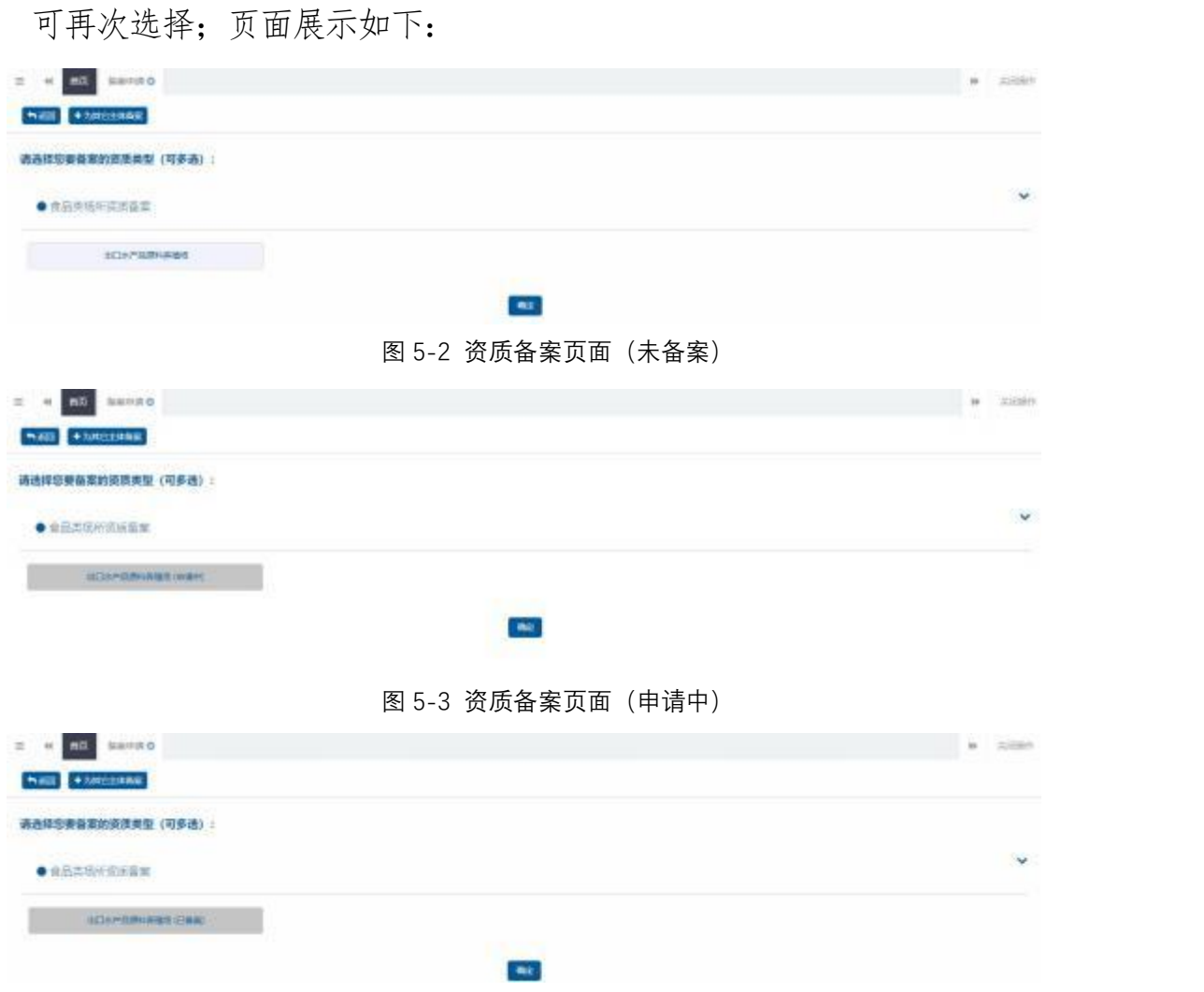

#### 图 5-4 资质备案页面(已备案)

选择食品类场所资质备案,选中所需备案资质类型,点击最下方 【确定】,进入录入备案信息页面,以出口水产品原料养殖场为例, 如下图:

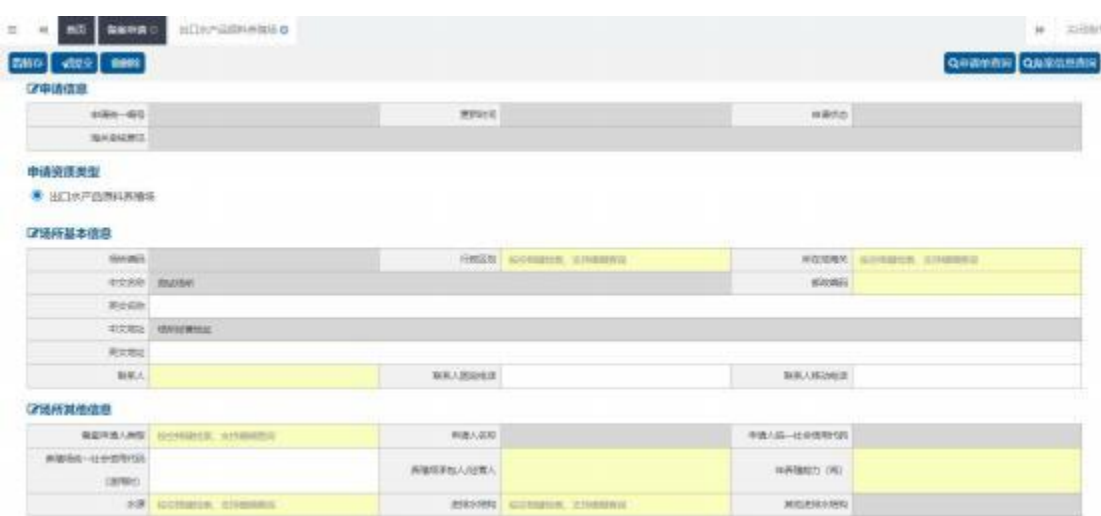

图 5-5 录入备案信息页面(局部)

备案申请需要企业填写场所基本信息、场所其他信息、养殖环境、 产品信息、关联企业信息、场所人员信息、外部资质信息和附件信息。 根据所选企业资质类型不同,所需填写信息和上传的附件也会有所区 别。下面会对各个部分的信息进行说明。

#### **<5.1.1.1>**申请信息和申请资质类型

٠ 申请统一编号、更新时间、 申请状态,企业进行暂存或申报后 系统自动生成。海关审核意见在海关审批后会自动反显。

申请资质类型:默认显示已选择的资质类型;

#### **<5.1.1.2>**场所基本信息

录入场所基本信息页面,如下图:

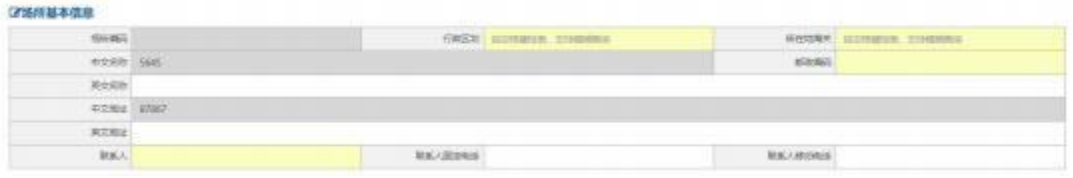

图 5-6 录入场所基本信息页面

<span id="page-13-0"></span>行政区划、所在地海关,可通过输入空格键进行选择,支持模 糊查询,所在地海关随着行政区划而变化,请先选择行政区划,再选 择所在地海关。

- 英文名称和英文地址为选填
- 联系人固定电话和联系人移动电话二者选其一必填
- 联系人必填

请根据海关要求,如实填写相关内容。

#### **<5.1.1.3>**场所其他信息

出 口水产品原料养殖场,其他信息录入要求:

当个人用户登录时,备案申请人类型只能选择自然人,申请人名 称、 申请人身份证号码自动反填,置灰显示不可修改;

当企业法人卡、企业操作员卡登录时,备案申请人类型可根据实 际需要下拉选择; 申请人名称、 申请人统一社会信用代码自动反填, 置灰显示不可修改;

进排水结构选择其他时,需填写"其他进排水结构栏"的内容; семенные

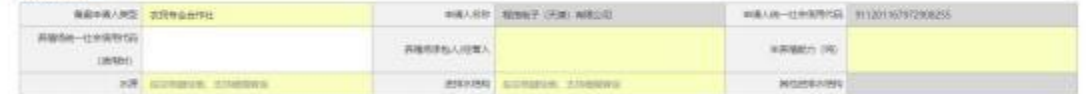

#### 图 5-7 出口水产品原料养殖场——场所其他信息

#### **<5.1.1.4>**养殖环境

<span id="page-14-0"></span>点击左上角【新增】按钮,弹框展示养殖环境录入页面:

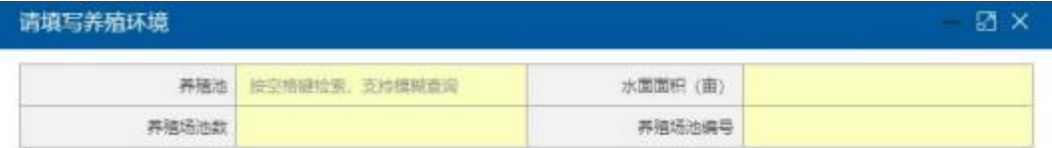

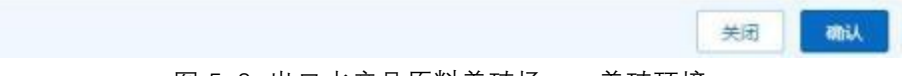

#### 图 5-8 出口水产品原料养殖场——养殖环境

养殖池仅支持单选,如有多种养殖池,可再次点击新增添加,添 加成功后页面以列表形式展示,操作列有【编辑】【删除】按钮,可 进行修改删除操作;

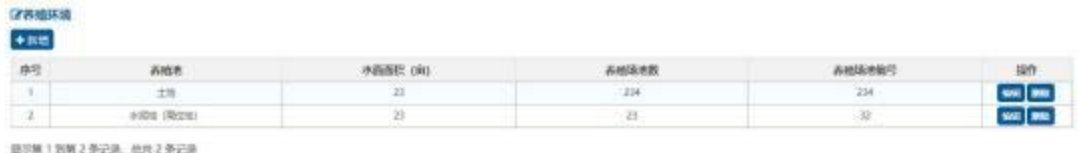

图 5-9 出口水产品原料养殖场——养殖环境操作列表

### **<5.1.1.5>**产品信息

产品信息录入要求:

<span id="page-15-0"></span>点击左上角【新增】按钮,弹框展示产品信息录入页面,养殖种 类通过下拉框进行选择,支持模糊查询,养殖品种请根据实际情况, 如实填写。如下图:

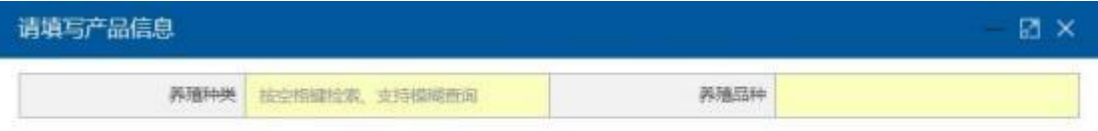

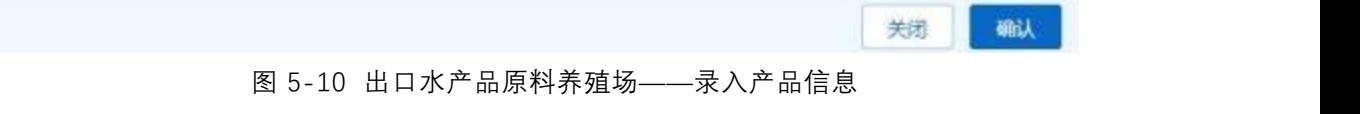

养殖种类仅支持单选,如有多种养殖种类,可再次点击新增添加, 添加成功后页面以列表形式展示,操作列有【编辑】【删除】按钮, 可进行修改删除操作;

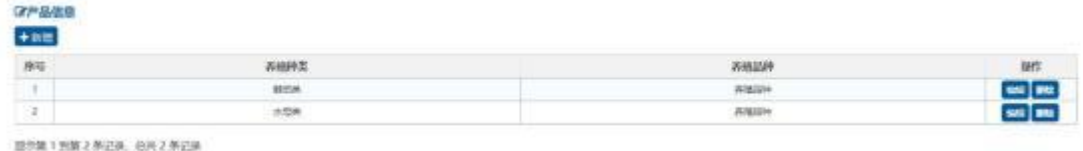

图 5-11 出口水产品原料养殖场——产品信息操作列表

# **<5.1.1.6>**关联企业信息(选填)

<span id="page-16-0"></span>点击左上角【新增】按钮,弹框展示录入外部资质信息页面,如 下 and a set of  $\mathbb{R}$  in the set of  $\mathbb{R}$  in the set of  $\mathbb{R}$  in the set of  $\mathbb{R}$  in the set of  $\mathbb{R}$  in the set of  $\mathbb{R}$  in the set of  $\mathbb{R}$  in the set of  $\mathbb{R}$  in the set of  $\mathbb{R}$  in the set o

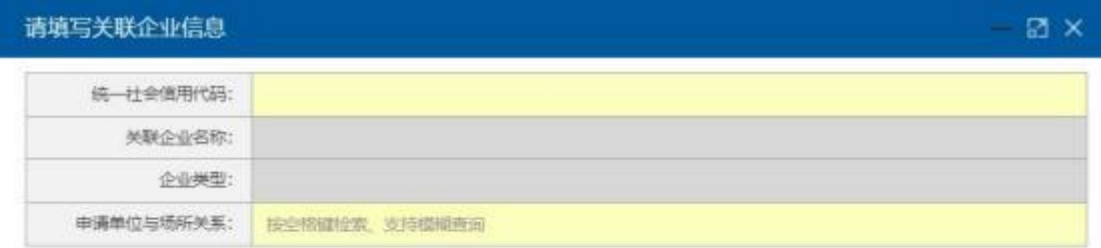

确认 关闭

## 图 5-12 出口水产品原料养殖场——关联企业信息

统一社会信用代码必填,录入统一社会信用代码后,系统自动校 验该关联企业是否为已备案出口食品生产企业。如为未备案企业,系 统校验不通过;如为已备案企业,系统校验通过。关联企业名称、企 业类型系统自动反填; 申请单位与场所关系下拉选择,仅支持单选, 如需新增多家企业关联关系,可再次点击【新增】按钮添加。

#### **<5.1.1.7>**外部资质认证情况(选填)

<span id="page-17-0"></span>点击左上角【新增】按钮,弹框展示录入外部资质信息页面,认 证种类通过下拉框进行选择,支持模糊查询,认证机构、证书编号、 有效期限请根据实际情况,如实填写。如下图:

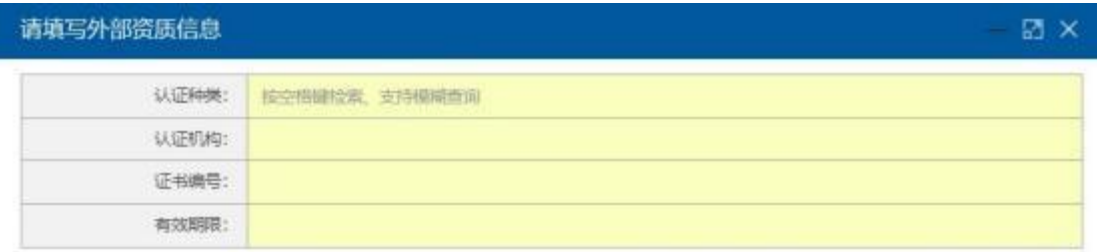

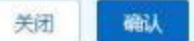

#### 图 5-13 录入外部资质认证情况页面

点击【确认】按钮,新增成功,可点击【编辑】按钮对外部资质 信息进行修改,或点击【删除】按钮,进行删除操作,如下图:

| (2外部出售信息)<br>$+ 10$ |      |                |                   |            |                     |  |  |
|---------------------|------|----------------|-------------------|------------|---------------------|--|--|
| 序号                  | 认证例类 | 认证视网           | 证书编写              | 一有效重幅      | <b>INTE</b>         |  |  |
| $-1$                | 389  | <b>UUEVUS</b>  | <b>正HAPE(234)</b> | 3024-04-17 | us a                |  |  |
| $-2$                |      | <b>UGENVAL</b> | 边核病型213           | 3034-04-26 | <b>1966   Milts</b> |  |  |

图 5-14 外部资质认证列表

#### **<5.1.1.8>**上传附件

添加附件到相应备案申请表中,点击【添加文件】打开附件上传 页面,允许上传(\*.jpg |\*.jpeg |\*.gif|\*.png |\*.pdf)格式的文件, 单个文件大小不能超过 4M。

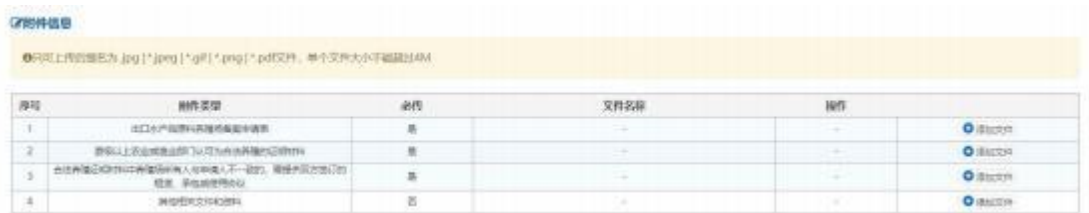

#### 图 5-15 上传附件页面

<span id="page-18-0"></span>附件上传成功后,请确认填写内容是否正确,点击【暂存】,系 统提示暂存成功。页面上和由请自会反填申请统一编号、更新时间、

申请状态。确认无误后,点击【提交】,申请将发往海关,申请状态 变为"海关入库成功"表示申请已发往海关。海关正式接单,状态将 变为"海关受理中"。具体审批进度可通过申请单查询列表查看,操 作见 5.2.1。

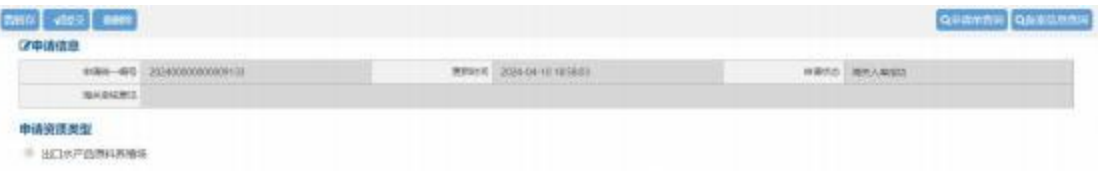

图 5-16 出口水产品原料养殖场提交申请

#### **<5.1.1.9>**为其他主体备案

企业持卡介质(IC 卡或 USB Key)或者个人账号登录,可做食品 类场所资质备案;

操作步骤:

点击资质备案——备案申请——左上角【为其他主体备案】按钮, 如下图:

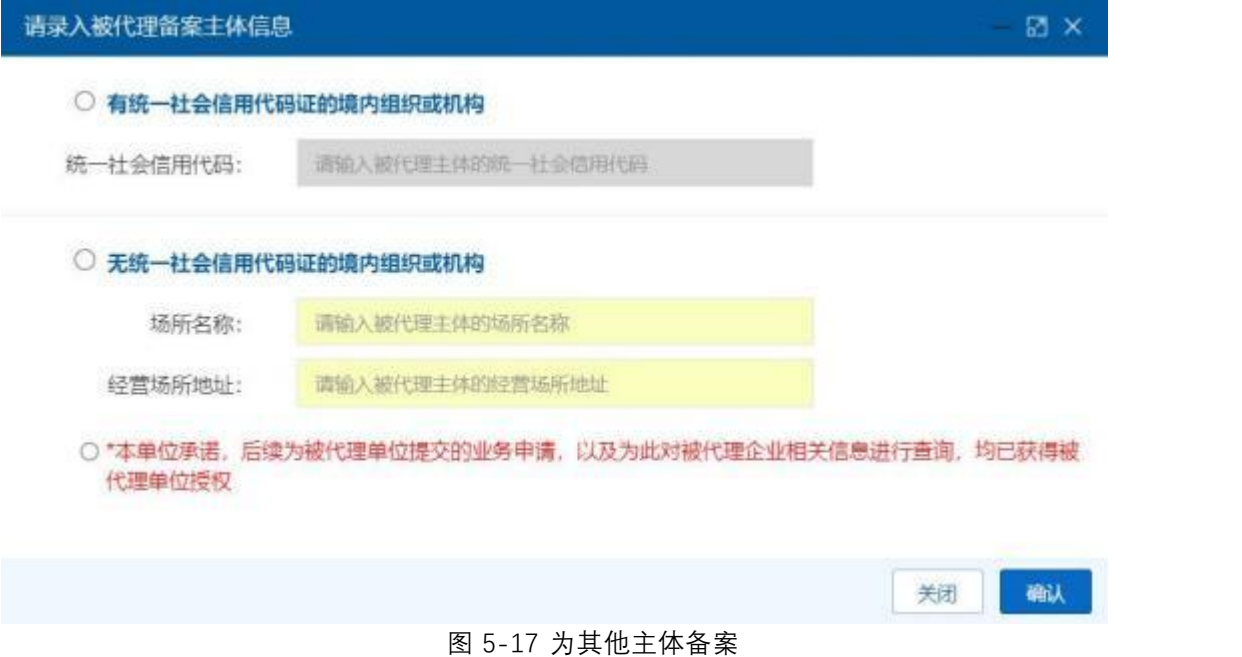

<span id="page-19-0"></span>勾选无统一社会信用代码的境内组织或机构,录入场所名称和经 营场所地址,勾选本单位承诺书,点击【确认】,如下图:

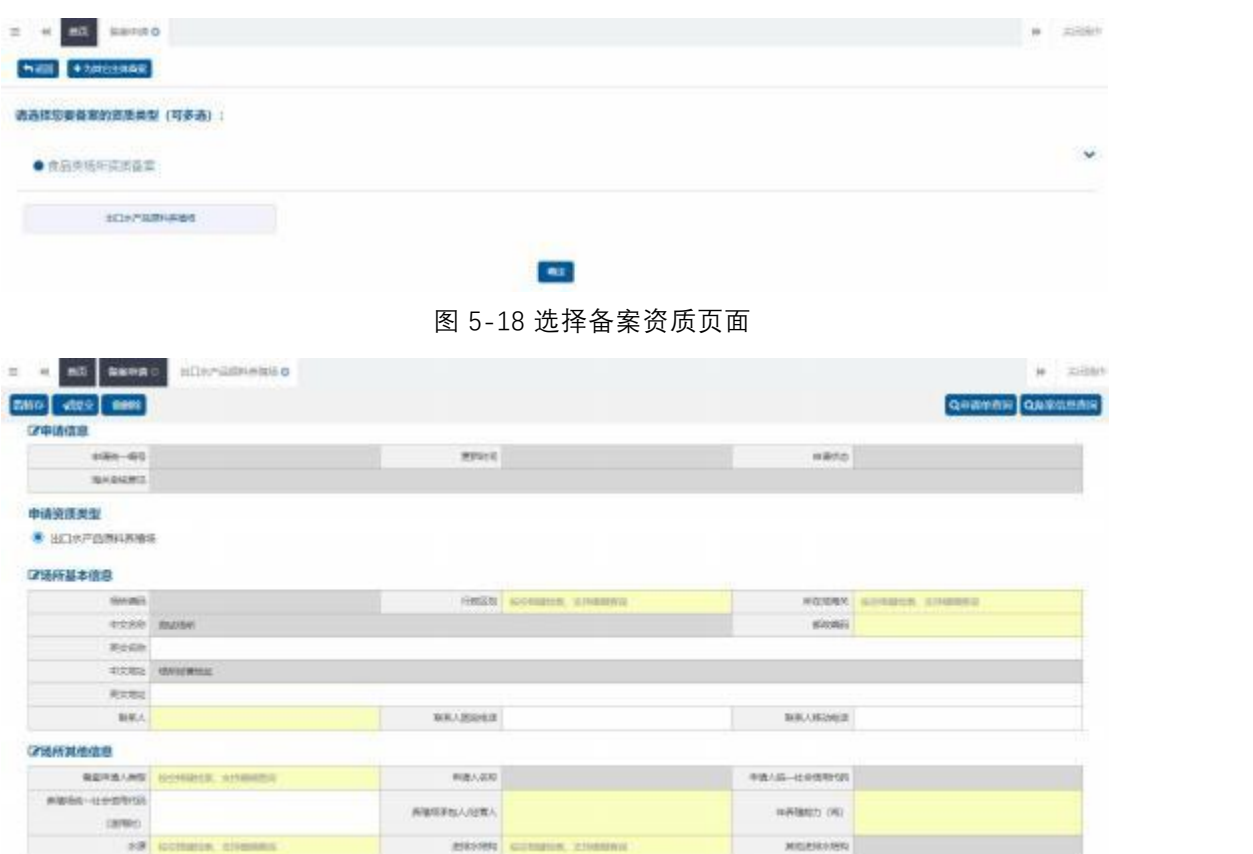

图 5-19 为其他主体备案录入页面(局部)

进入备案申请页面,录入要求同新备案一致。录入完成后,点击 【提交】,海关审核通过后,该企业具有所申请的备案资质。

# **5.1.2 变更申请**

场所基本信息、场所其他信息、养殖环境、产品信息、关联企业 信息、场所人员信息、外部资质信息等向海关备案的信息发生变更的, 可通过本功能向所在地海关申请备案变更。

企业持卡介质(IC 卡或 USB Key)或者通过企业账号,以及个人 用户通过账号登录本系统进行变更申请。

<span id="page-20-0"></span>点击资质备案——变更申请,进入变更申请列表页,查询列表"资 质类型"字段可下拉选择,企业可根据资质类型查询本企业可变更的 资质,如无有效备案资质,该页面显示无匹配数据,如有有效资质,

列表展示当前企业所有资质,可点击【变更】按钮,进入变更页面发 起变更,如下图:

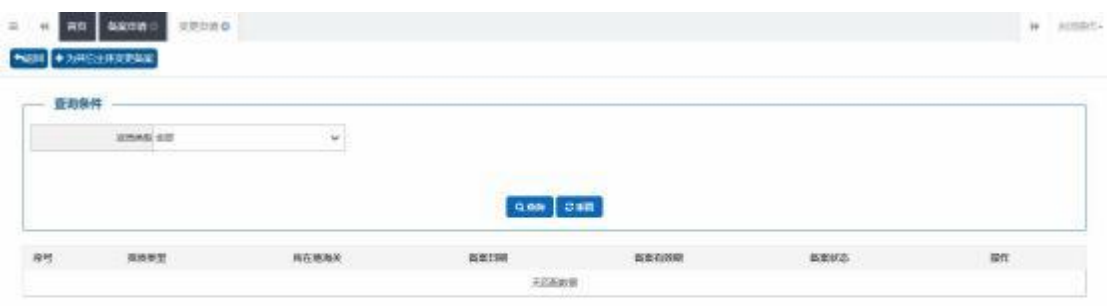

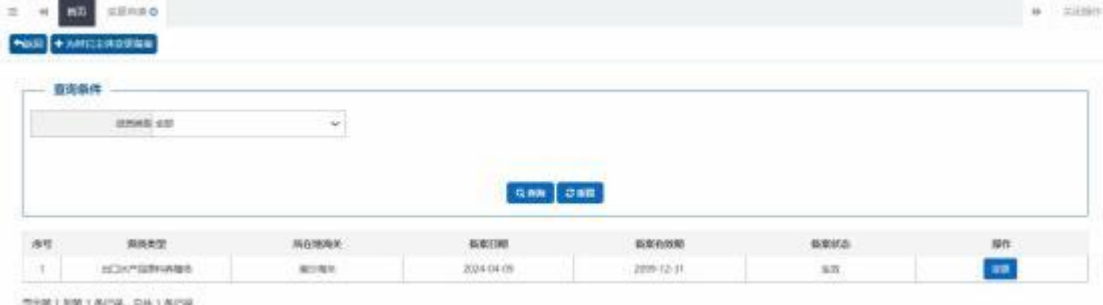

图 5-21 变更申请(有备案资质)

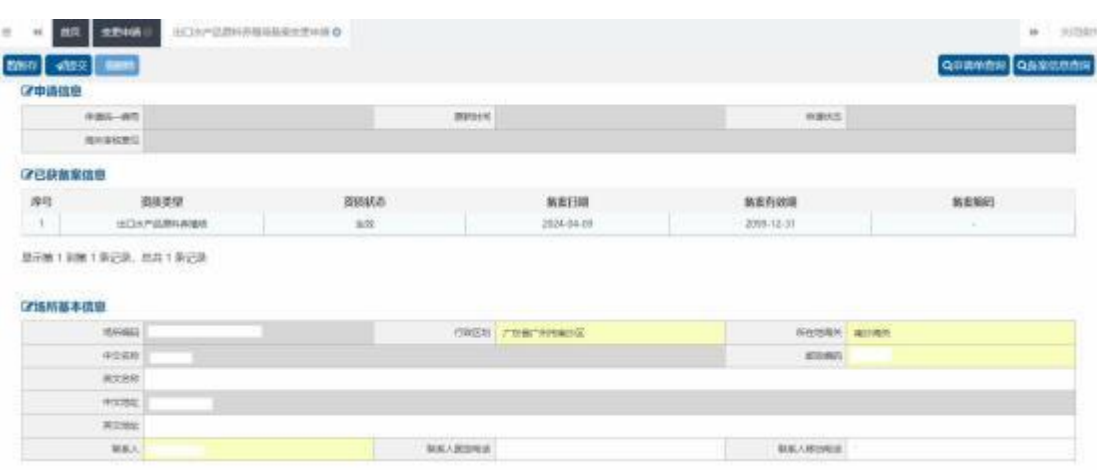

点击【变更】按钮,进入变更申请录入页面,如下图:

图 5-22 变更申请录入页面(局部)

企业可根据自身实际情况,修改备案的内容,录入规则可参考 5.1.1 备案申请,场所基本信息各个资质共用,若企业同一个场所存

图 5-20 变更申请(无备案资质)

在多个类型的场所资质备案,修改内容审批通过后,其他场所资质信 息也会进行更新,企业因迁址或者其他原因造成所在地海关发生变更 的,应当向新的所在地海关提交变更申请,审批通过后,根据海关编 码生成规则,会生成新的备案编码。

录入变更信息确认无误后,点击【提交】按钮,系统将变更申请 发送至您选择的所在地海关进行审核。

## **<5.1.2.1>** 为其他主体变更备案

企业持卡介质(IC 卡或 USB Key)或者通过个人账号登录本系统 进行变更,企业账号无权限操作为其他主体变更备案业务。

操作步骤:

点击资质备案——变更申请——左上角【为其他主体变更备案】 按钮,如下图:

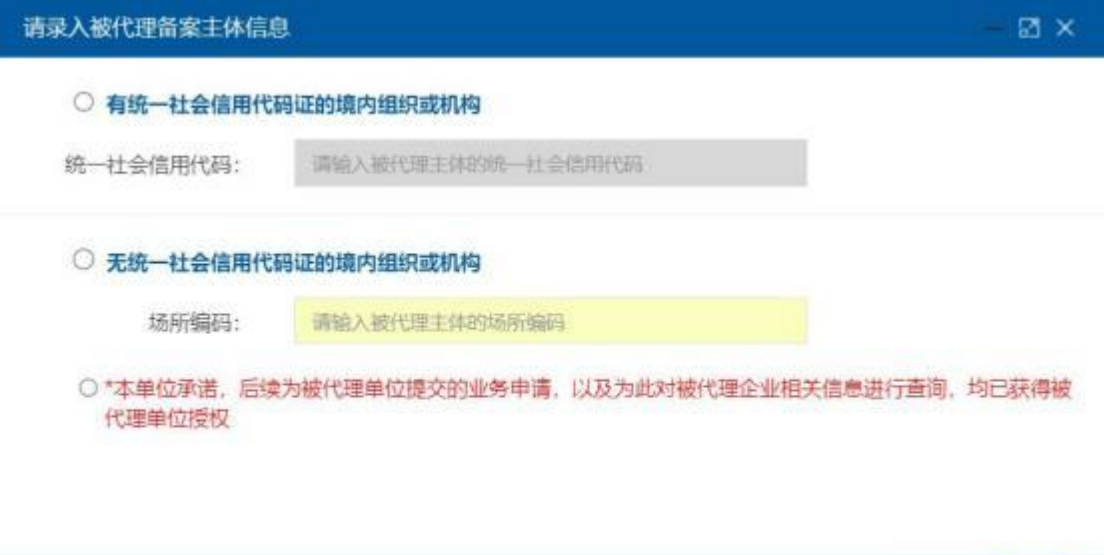

图 5-23 为其他主体变更页面入口

确认

关闭

<span id="page-22-0"></span>勾选无统一社会信用代码证的境内组织或机构,录入已获场所编 码,勾选本单位承诺书,点击【确认】按钮,进入变更申请列表页,

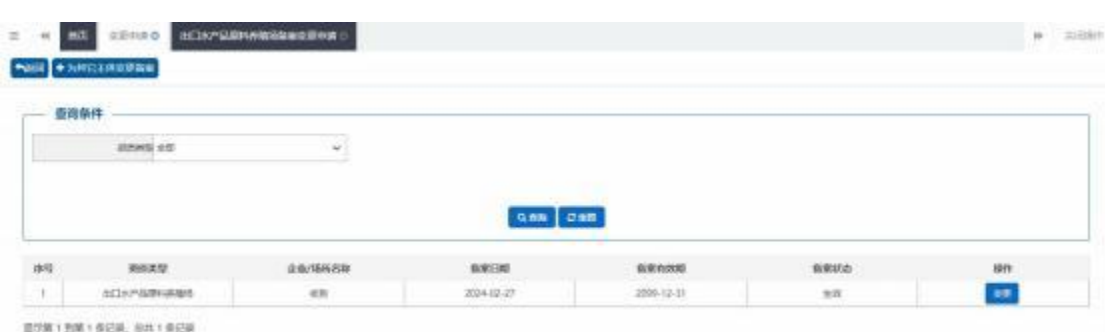

查询列表展示该场所编码所有可变更的资质类型。如下图:

#### 图 5-24 为其他主体变更页面列表页

企业根据需要,选择需要变更的场所点击【变更】按钮,进入变 更申请录入页面,录入规则可参考 5.1.1 备案申请。

#### **温馨提示:**

1、企业未备案、已注销则无法发起变更申请;

2、变更申请审批通过后,场所基本信息更新,审批不通过、海 关不受理、补齐补正状态时,备案信息不发生改变;

#### **5.1.3 注销申请**

已获得备案的企业,通过卡介质(IC 卡或 USB Key)或者操作员、 个人账号登录系统,自行发起注销申请,非本企业或自然人提交审核 获取的备案资质,无权限发起注销申请。

<span id="page-23-0"></span>点击左侧菜单"注销申请入注销申请列表页, 查询列表"资 质类型"字段可下拉选择,企业可根据资质类型查询本企业可注销的 资质,如无有效备案资质,该页面显示无匹配数据,如有有效资质, 列表展示当前企业所有资质,如下图:

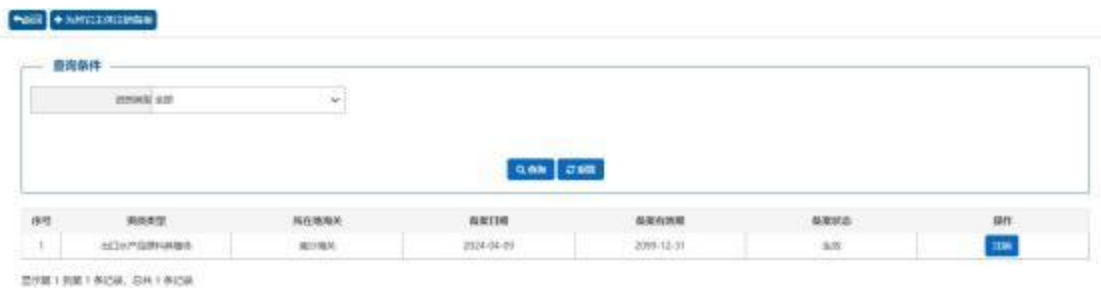

图 5-25 注销申请查询列表

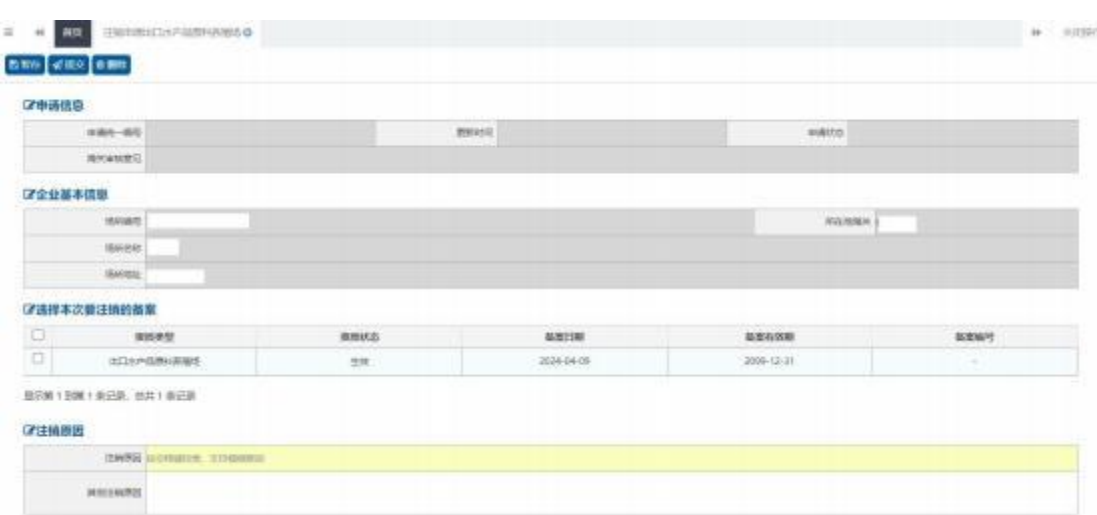

# 点击操作列【注销】按钮,进入注销申请录入页面,如下图:

图 5-26 注销申请录入页面

٠ 申请统一编号、更新时间、 申请状态,企业进行暂存或申报后 系统自动生成,海关审核意见为海关审核后自动反填;

- 企业基本信息系统自动反填,不允许修改;
- 勾选选择本次要注销的备案;

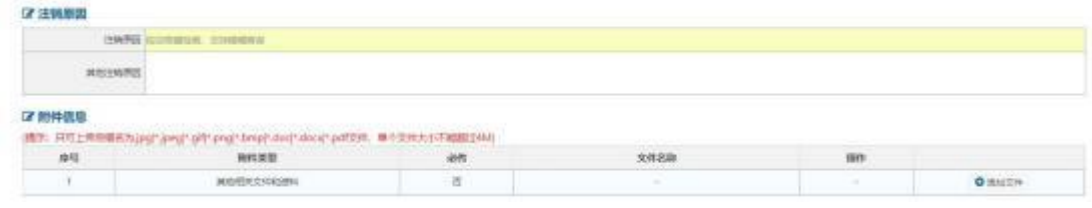

#### 图 5-27 注销申请录入信息

注销原因可通过空格键下拉进行选择,当注销原因为其他时,其 他注销原因为必填,附件《其他相关文件和资料》为选填,录入完成

后点击【申报】,系统将向所在地海关发送注销申请,所在地海关审 核通过后备案资质失效。

# **<5.1.3.1> 为其他主体注销备案**

已获得备案的企业,通过卡介质(IC 卡或 USB Key)或者个人账 号登录系统,可以发起为其他主体注销备案业务,企业账号登录本系 统无权限为其他主体注销备案,非本企业或自然人提交审核获取的备 案资质,无权限发起注销申请。

操作步骤:

点击左侧菜单"注销申请",点击【为其他主体注销备案】,如 下图: 2008年 2008年 2019年 2019年 2019年 2019年 2019年 2019年 2019年 2019年 2019年 2019年 2019年 2019年 2019年 2019年 2019年 2019年 2019年 2019年 2019年 2019年 2019年 2019年 2019年 2019年 2019年 2019年 2019年 2019年 2019年 2019年 2019年 2019年 2019年 2019年 20

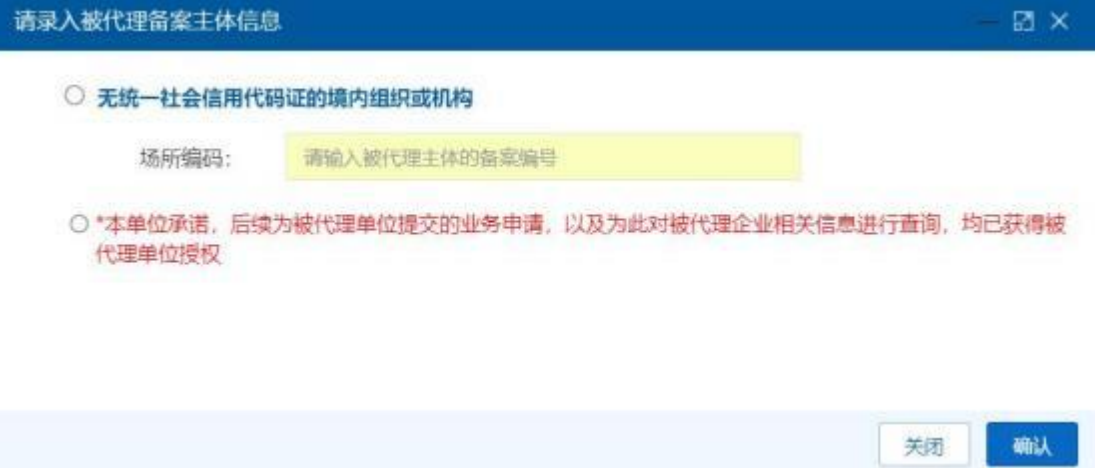

#### 图 5-28 为其他主体注销备案入口

录入有效的场所编码,勾选本单位承诺书,点击【确认】按钮;

进入注销申请列表页,系统自动展示该场所编号有效资质,点击 右侧【注销】按钮,即可发起注销申请,具体录入规则同 5.1.3 一致;

<span id="page-25-0"></span>非本企业或自然人提交审核获取的备案资质, 无权限发起注销申 请。系统会给出提示,如下图:

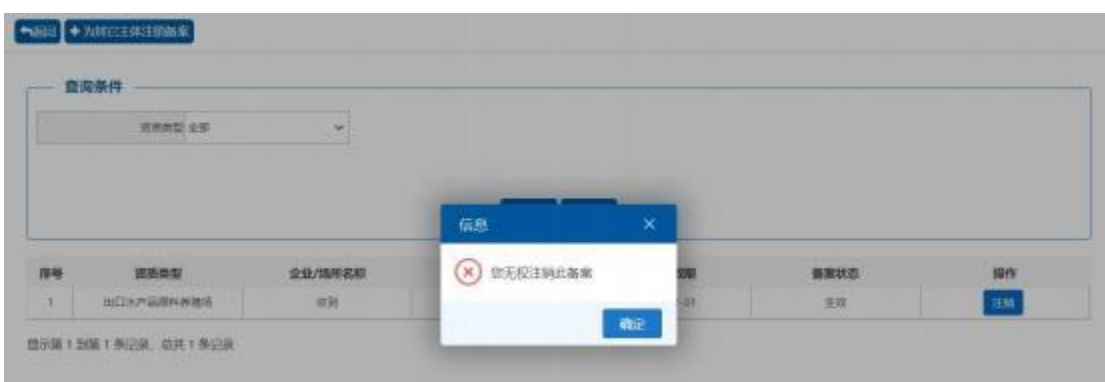

# **5.2 综合查询**

为企业提供申请单查询,查看当前资质审批进度和审批意见,以 及备案信息查询功能。

# **5.2.1 申请单查询**

点击左侧菜单"综合查询—申请单查询",系统默认展示当前企 业全部的申请信息,企业也可根据企业名称、 申请类型、资质类型、 申请时间来精确查询,点击【查询】,展示当前企业申请的数据,可 在列表中看当前数据的申请状态,审批进展。操作列表默认展示 10 条数据,可点击右下角页码进行翻页,如下图:

|     | 2255 million of the |                     |                | <b>STRAND VIOL</b> |                            | $\sim$              | 防御相談 光图        | $\omega$   |
|-----|---------------------|---------------------|----------------|--------------------|----------------------------|---------------------|----------------|------------|
|     | 审美RNde活 年 / R/日     |                     | в              | 夜幕住事計画 年/月/日       |                            | $\Box$              |                |            |
|     |                     |                     |                |                    |                            |                     |                |            |
|     |                     |                     |                | <b>QAB</b> OST     |                            |                     |                |            |
| 88  | 4985-887            | 均一社会信用权的            | 企业指标           | 地名美国               | 凝固素型                       | <b>dobbin</b>       | <b>NGMARIE</b> | 编码编集       |
|     | 20240000000006515   | 234234234234234234  | 234            | 北京大师               | 自口血病生产企业                   | 2024-01-17 17:29:57 | <b>海关入集成功</b>  | 19.01      |
| 3   | 30250000000005399   | 587877989923812313  | <b>GENCAR</b>  | 北京大学               | 进营商都科技工作业                  | 2624-01-17 10:05:46 | <b>WILBUT</b>  | <b>REC</b> |
| 3   | 202100000000055309  | o de                | 423            | 0.0139             | <b>BERKUMFFTBGS</b>        | 2624-01-17.103602   | NHA AREA       | 31.51      |
| ×   | 202403008000065301  | $\sim$              | mianisus       | 读读作册               | BORGMARINGS                | 2024-01-17 09:24:58 | 発光入解出計         | WRE        |
| a   | 202400000000005503  |                     | <b>DONE</b>    | \$938              | 代表演出结构建基地                  | 2024-01-17 09:22:05 | 周光入陶室功         | 10.05      |
| ×   | 30240000000006201   | - 1                 | $-14$          | 空空区制               | 出口会話室が中間き                  | 2024-81-15 14:12:02 | 短礼工学登録         | 光图         |
| Œ.  | 202480008000086291  | 01201307872906255   | 大地位当たてみ持公司案件装置 | 设设信用               | 清偿清期付汇合金                   | 2024-01-16 15:21:21 | <b>BIFERET</b> | 作取         |
| ×   | 202403008000865291  | ROSZOTNOWEZNIAJSK   | 天津经市场子科技公司案件管辖 | 公众实施               | 的过程盘(不良地图片) 摄制台区<br>Tibili | 2034-01-16 15:16:25 | 用宅入案信坊         | $10\%$     |
| ×   | 302480000000066291  | 0112011937872908255 | 大地域加大了共同公司重新编出 | 全体影响               | <b>法检算所的工业会</b>            | 2024-01-15 15:16:25 | 强从入机应计         | <b>YES</b> |
| TD. | 30230000000005448   | 03234644444444444   | 345            | 全部を経               | 地口血压地口用                    | 2024-81-16 14:25:07 | 掲載入戦車計         | $23 - 24$  |

<span id="page-26-0"></span>图 5-30 申请单查询

图 5-29 无权操作提示信息页面

点击"申请统一编号"列中蓝色字体的编号,可进入页面查看申 报的具体信息;海关意见栏蓝色"查看"时,可查看海关意见,详情 页也可查看。

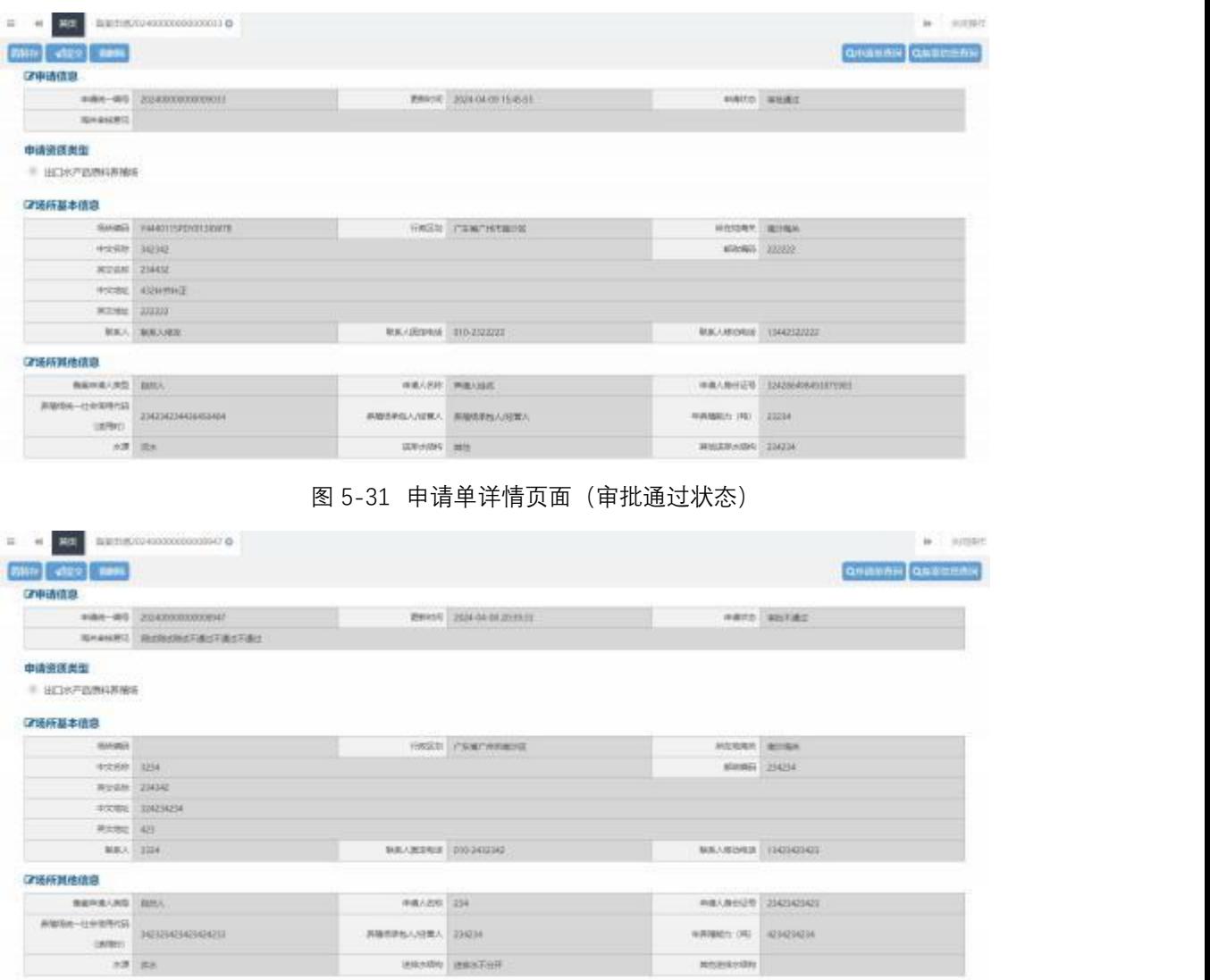

图 5-32 申请单详情页面(审批不通过)

暂存、补齐补正状态点击申请统一编号,进入申请单详情页,可 直接在页面中修改重新申报。审批通过、审批不通过、海关受理中、 海关不予受理等状态页面置灰不能操作,申请单详情页面,支持企业 下载申请时提交的附件。

附录:申请单状态说明

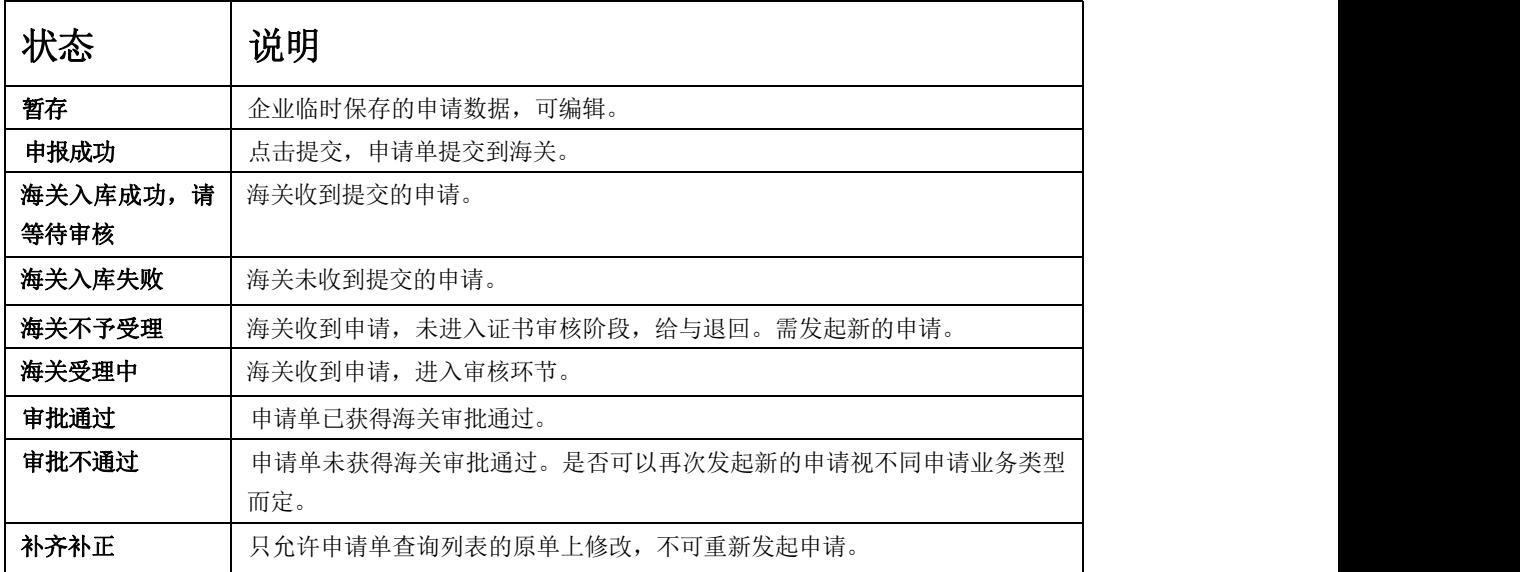